<span id="page-0-0"></span>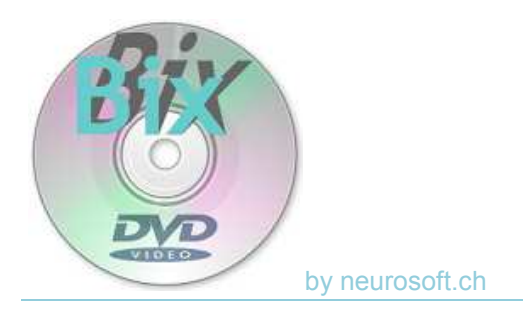

# **ISO Jockey**

## **INHALT**

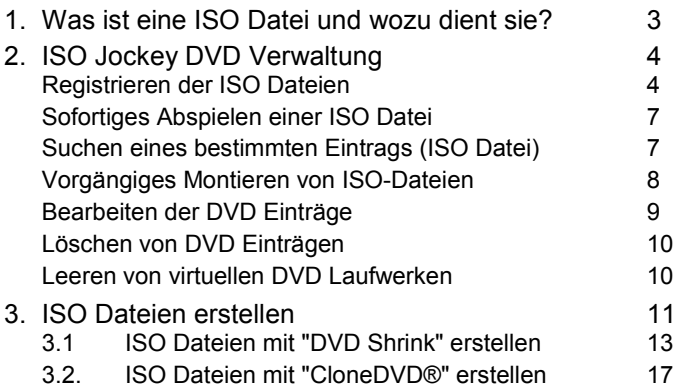

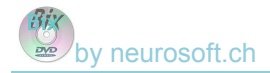

#### <span id="page-2-0"></span>*Vorbemerkungen*

- *1. Die Funktion ISO Jockey DVD Verwaltung ist nur mit der Option "Jockey" aktiv. Ob Sie diese Option erworben haben sehen Sie im Fenster Lizenz.*
- *2. Diese Anleitung geht davon aus, dass Sie BixDVD installiert und erfolgreich das Abspielen einer DVD ausprobiert haben. Ist dies noch nicht der Fall, so führen Sie bitte die Schritte gemäss Anleitung [BixDVD Installation](#page-0-0) durch.*
- 3. *Für das Abspielen von ISO Dateien nutzt BixDVD die Softwaren Virtual CloneDrive® . Diese Software simuliert eines oder mehrere DVD Laufwerke. Das Programm wird als Setup mitgeliefert und kann direkt aus BixDVD heraus installiert werden (siehe Options).*

# **1. Was ist eine ISO Datei und wozu dient sie?**

In der täglichen Neurofeedback Praxis sollen für das Feedback eingesetzte Filme schnell gefunden, eingelegt und abgespielt werden können. ISO Dateien erlauben dies auf effiziente Art.

Eine ISO Datei ist eine Kopie einer DVD, die auf der internen Harddisk gespeichert werden kann. Wird eine ISO Datei in ein "virtuelles" DVD Laufwerk geladen, kann sie mit einem normalen DVD Player betrachtet werden.

Mit Hilfe der oben erwähnten ISO Dateien ist es möglich, den unnötigen Zeitaufwand für das Suchen und Einlegen der DVD zu vermeiden. Mit der Software *Virtual Clone Drive®* können die Filme ab Harddisk geladen und abgespielt werden.

### BixDVD ohne ISO Dateien benutzen

Wird BixDVD ohne ISO Dateien, d.h. nur mit den Original-DVD's betrieben, dann merkt sich BixDVD ebenfalls den Titel und die Position, aber der Therapeut muss nach wie vor die jeweilige DVD suchen und wechseln.

### Erzeugen von ISO Dateien

Das Erzeugen von ISO Dateien ist in Kapitel [3. ISO Dateien erstellen](#page-10-0) beschrieben. Sofern Sie noch keine ISO Dateien haben, folgen Sie bitte dem Kapitel 3. Das Registrieren und Laden der ISO Dateien ist nachfolgend erklärt:

<span id="page-3-0"></span>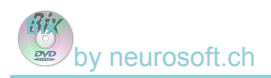

# **2. ISO Jockey DVD Verwaltung**

Die BixDVD *ISO Jockey DVD Verwaltung* geht davon aus, dass Sie jene DVD Titel, welche Sie in der Praxis benutzen möchten, bereits als ISO Datei zur Verfügung haben. Ist dies nicht der Fall, befolgen Sie bitte Kapitel [3. ISO](#page-10-0) [Dateien erstellen](#page-10-0), wo das Vorgehen detailliert beschrieben ist.

### **Registrieren der ISO Dateien**

Es ist am besten, wenn sich Ihre ISO Dateien (Kopien Ihrer Original DVD's) alle im selben Verzeichnis befinden. Dieses sollte auf einer Festplatte (intern oder extern am USB Stecker) liegen.

Starten Sie BixDVD, öffnen Sie allenfalls die Einstellungen durch Klick auf

Settings<sup>^</sup> und klicken Sie danach auf **@ ISO-Jockey** 

Das Fenster der *ISO Jockey DVD Verwaltung* öffnet sich:

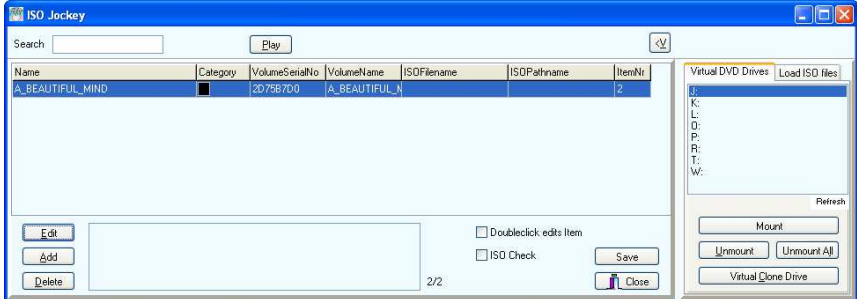

Sofern eine Original DVD eingelegt ist, wird diese sofort in der DVD Bibliothek registriert (im obigen Beispiel ist das "A\_BEAUTIFUL\_MIND").

Sollte der rechte Teil nicht wie in der Abbildung sichtbar sein, dann klicken Sie auf  $\sqrt{\frac{V}{V}}$  am oberen Bildschirmrand.

Klicken Sie jetzt auf das Register<sup>38</sup> Load ISO files am rechten Bildschirmrand. Die Elemente zum Registrieren der ISO Dateien werden angezeigt:

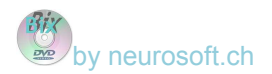

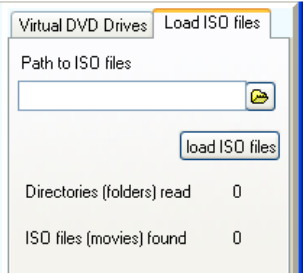

Laden Sie nun die vorbereiteten ISO Dateien indem Sie das Verzeichnis zu diesen auswählen. Klicken Sie auf das Auswahlsymbol **e** und suchen Sie das Verzeichnis mit den vorbereiteten ISO Dateien (ggf. müssen Sie das Feld **Path to ISO files** vorher leeren).

Anschliessend klicken Sie auf . Alle in diesem und den darunter liegenden Verzeichnissen vorhandenen ISO Dateien werden jetzt automatisch registriert. Das Ergebnis könnte z.B. folgendermassen aussehen:

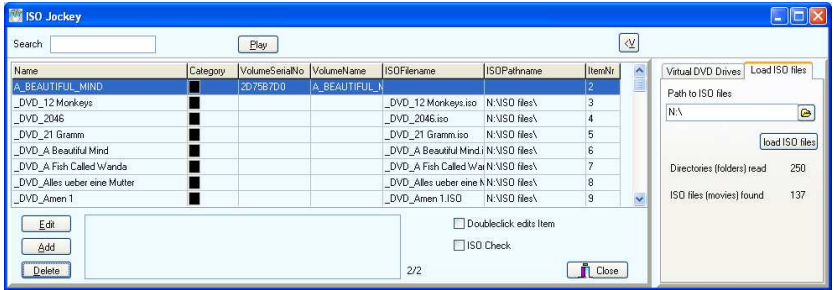

### Wählen Sie jetzt im rechten Teil wieder das Register

Virtual DVD Drives

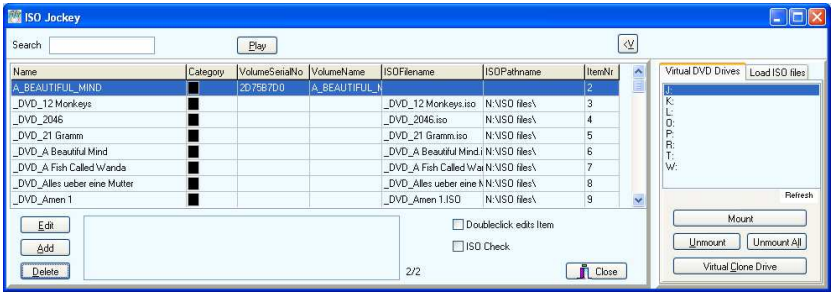

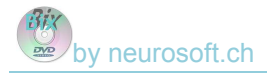

In der Liste unterhalb "Virtual DVD Drives" sehen Sie die "virtuellen" DVD Laufwerke, welche die Software *Virtual Clone Drive®* zur Verfügung stellt.

Sollten Sie auf der rechten Seite keine "virtuellen" DVD Laufwerke sehen, dann haben Sie vermutlich diese Software noch nicht installiert. Öffnen Sie im Hauptfenster die Optionen und installieren Sie *Virtual Clone Drive®* .

Wenn Sie die Anzahl "virtueller" DVD Laufwerke verändern möchten, dann

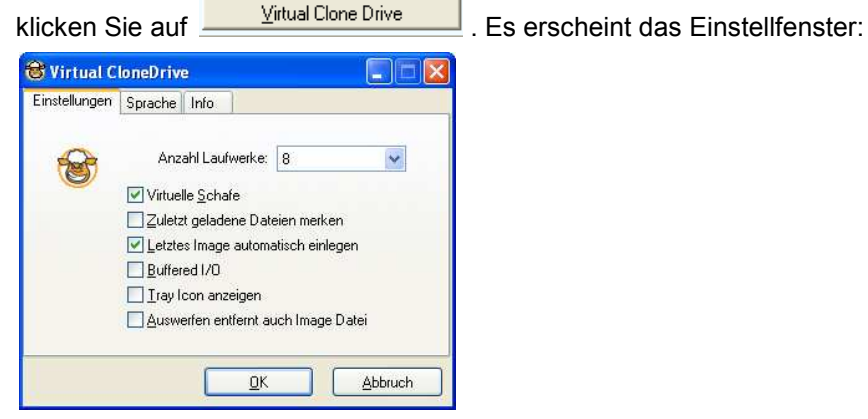

Bestimmen Sie hier die **Anzahl Laufwerke** und setzen Sie die weiteren Optionen entsprechend Ihren Präferenzen. Klicken Sie dann auf OK.

Folgender Bildschirm geht davon aus, dass Sie insgesamt acht "virtuelle" DVD Laufwerke eingerichtet haben (Laufwerke J: K: L: O: P: R: T: und W: )

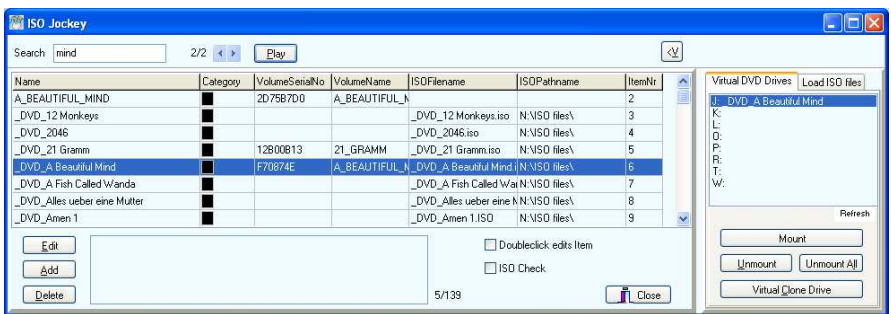

<span id="page-6-0"></span>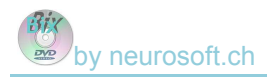

### **Sofortiges Abspielen einer ISO Datei**

Zum Laden einer ISO Datei markieren Sie diese in der linken Liste und klicken anschliessend auf  $\boxed{\frac{\text{Play}}{\text{1}}$ . Nach einigen Sekunden (i.d.R. weniger als 15 Sekunden) erscheint der gewählte DVD Titel in der rechten Liste und wird abgespielt. Die Enter-Taste (Tastatur) bewirkt dasselbe wie Klick auf Play.

### **Suchen eines bestimmten Eintrags (ISO Datei)**

Wenn Sie viele ISO Dateien in der Verwaltung geladen haben, ist es manchmal schwierig, einen bestimmten Eintrag zu finden. Sie können danach suchen, indem Sie den Suchbegriff (z.B. Teil des Titels) im Feld **Search** eingeben. Unmittelbar mit der Eingabe positioniert BixDVD auf den dem Suchbegriff am nächsten kommenden Eintrag. Gleichzeitig erscheint rechts von Feld **Search** eine Schaltfläche, mit der auf den nächsten, bzw. vorangehenden passenden Eintrag gesprungen werden kann:

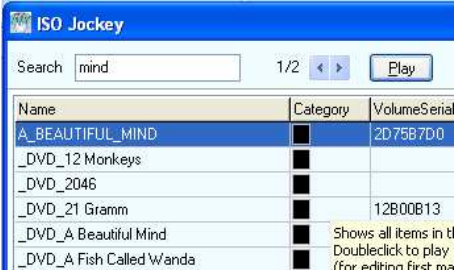

Wird auf die Schaltfläche D geklickt (oder aber die Pfeiltaste auf der Tastatur nach unten betätigt), dann wird der nächste Eintrag angezeigt:

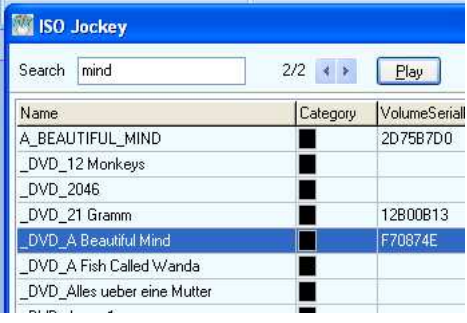

Um den Film zu starten können Sie jetzt auf **Elay klicken oder aber die Enter**-Taste (Tastatur) betätigen.

### <span id="page-7-0"></span>**Vorgängiges Montieren von ISO-Dateien**

Alternativ zum [Sofortigen Abspielen](#page-6-0) können Sie eine ISO Datei links markieren und in der rechten Liste eines der virtuellen DVD Laufwerke doppelklicken. Der Film, d.h. die ISO-Datei wird in diesem Laufwerk zum Abspielen \*montiert\*. Derart können Sie die am öftesten benötigten Filme vorbereiten und damit die Ladezeit wesentlich reduzieren.

Im Hauptfenster des BixDVD erscheinen die geladenen Filme sowie jener im DVD-Laufwerk zur Auswahl:

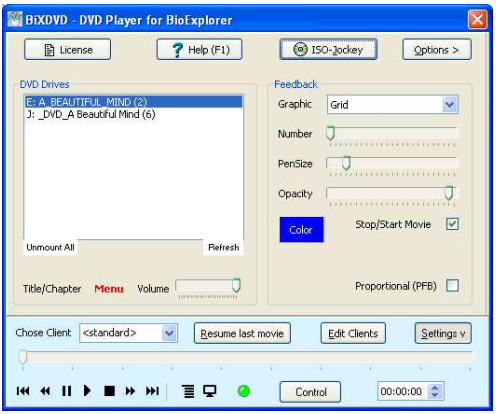

Der obere Eintrag (E: ) zeigt die im physischen (!) DVD Laufwerk eingelegte Original DVD, der untere (J: ) dagegen die im "virtuellen" Laufwerk geladene ISO Datei desselben Films.

Markieren Sie jetzt die untere Datei (J: ) und klicken Sie dann auf die Play-Taste ▶. Der Film in der ISO Datei beginnt zu laufen.

### <span id="page-8-0"></span>**Bearbeiten der DVD Einträge**

Im Fenster ISO Jockey markieren Sie eine der ISO Dateien. Klicken Sie dann auf **FRANNET** es öffnet sich folgender Dialog:

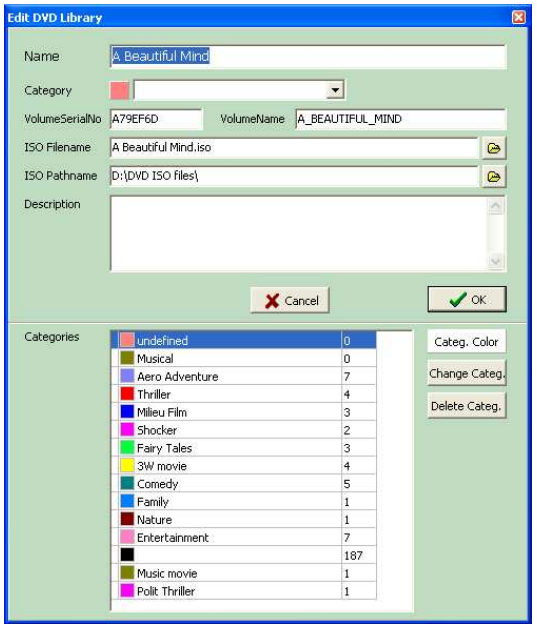

Hier können Sie den Namen des DVD Titels (**Name**) und die Kategorie (**Category**) anpassen. Zudem lässt sich im Feld **Description** der Film beschreiben. Die übrigen Felder müssen Sie normalerweise nicht bearbeiten.

Zum Setzen der Kategorie eines Filmes doppelklicken Sie die gewünschte Kategorie in der unteren Liste. Dem Film wird diese Kategorie dann zugeteilt und das Fenster automatisch geschlossen.

Zum Erfassen einer neuen Kategorie tippen Sie diese ins Feld **Category** und schliessen das Fenster mit OK. Die neue Kategorie wurde nun in die Liste der Kategorien aufgenommen.

Zum Ändern der Farbe einer Kategorie markieren Sie diese in der unteren Liste und klicken dann auf **Categ. Color** . Es erscheint ein Farbauswahl-Fenster wo Sie die gewünschte Farbe bestimmen können:

<span id="page-9-0"></span>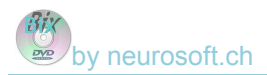

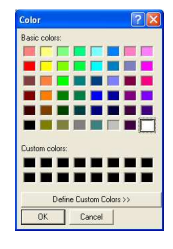

### **Löschen von DVD Einträgen**

Sie können einzelne oder mehrere Einträge löschen indem Sie sie markieren und danach **LR**<sup>Delete</sup> anklicken. Zum Löschen mehrerer Einträge halten Sie beim Markieren die Shift-Taste gedrückt.

Vor der definitiven Löschung wird eine Sicherheitsfrage gestellt ("Wollen Sie …?").

### **Leeren von virtuellen DVD Laufwerken**

Zum Entfernen einer ISO Datei aus einem virtuellen Laufwerk markieren Sie in der rechten Liste jenes virtuelle Laufwerk, das geleert werden soll. Klicken Sie dann auf **Unmount** 

Sie können alle virtuellen Laufwerke leeren, indem Sie auf Unnount All klicken.

<span id="page-10-0"></span>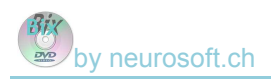

# **3. ISO Dateien erstellen**

Damit die ISO Jockey DVD Verwaltung funktionieren kann, ist sie auf sogenannte ISO-Dateien angewiesen. ISO-Dateien sind Kopien von DVD's auf der internen Harddisk,. Nachfolgend wird erklärt, wie solche Kopien der Original DVD's angelegt werden können.

Der Kopierprozess ist an und für sich einfach und zielstrebig. Grundsätzlich haben Sie zwei Möglichkeiten:

- Kopieren der gesamten DVD inklusive Menü, Untertitel und Vorspann-Filme (Werbung etc.). Damit stehen alle Optionen wie Sprachauswahl oder Untertitel auch auf der Kopie zur Verfügung. Allerdings werden auch alle Vorspann-Filme mit kopiert.
- Nur der Hauptfilm ohne Menü und Vorspann wird kopiert. Sprache und Untertitel sind dann nicht wählbar, dafür startet der Film schneller.

### Programme zum Kopieren von DVD's

Es gibt mehrere Programme, welche ISO Dateien erzeugen können. Nachfolgend wird das Vorgehen für zwei ausgewählte Programme erläutert:

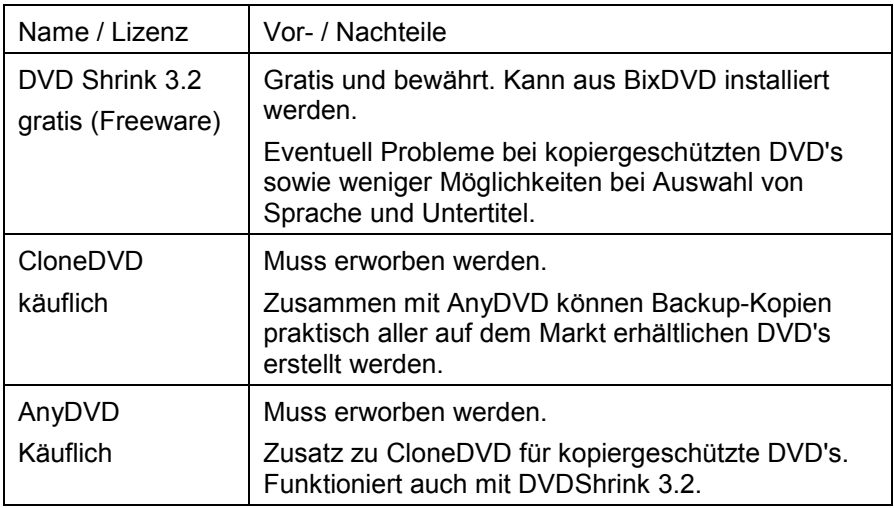

<span id="page-11-0"></span>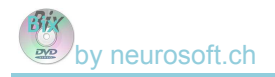

### Rechtlicher Hinweis

Das Kopieren einer DVD ist nur im beschränkten Rahmen und von Land zu Land unterschiedlich erlaubt.

*Kommentar zur rechtlichen Lage von DVD Kopien:*

*Mit dem Kauf einer DVD erwerben Sie das Recht, den darauf vorhandenen Film beliebig oft ansehen zu können, aber nie mehr als einmal gleichzeitig. Wenn Sie nun eine Kopie erstellen und danach die Original DVD als "Backup" im Schrank versorgen und nicht mehr benutzen, verbleiben Sie eigentlich völlig im legalen Rahmen, denn Sie nutzen ja immer noch nur eine "Instanz" der DVD (nämlich die Kopie!) Dies kann als Argumentationsgrundlage angesehen werden, die rechtliche Lage ist aber in verschiedenen Ländern unterschiedlich ausgestaltet und zu berücksichtigen!* 

### <span id="page-12-0"></span>**3.1 ISO Dateien mit "DVD Shrink" erstellen**

#### *Vorbemerkung*

*Die nachfolgende Anleitung verwendet die Software DVD Shrink (genaugenommen DVD Shrink 3.2), welche das Erstellen von Kopien einer DVD auf der Festplatte (Harddisk) erlaubt. DVD Shrink ist Freeware (gratis Software) und kann aus BixDVD installiert werden: Im BixDVD Hauptfenster klicken Sie auf Options > (evtl. zuvor auf Settings ^) und dann auf DVD Shrink 3.2 rechts unten unter Installation.* 

### 3.1.1 Erzeugen von ISO Dateien mit DVD Menü

Klicken Sie im Hauptfenster auf **ISO Jockey** und wählen Sie dort das Register **Load ISO files**.

Erfassen Sie dann den Pfad zu jenem Verzeichnis, wo Sie die ISO Dateien speichern möchten (Feld **Path to ISO files**):

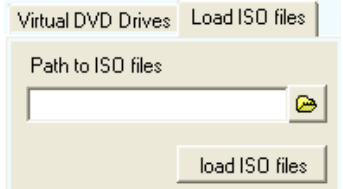

Merken Sie sich diesen Pfad für die spätere Eingabe bei **DVD Shrink**!

Starten Sie schliesslich **DVD Shrink 3.2** aus dem **ISO Jockey** Fenster, Register **Load ISO files**:

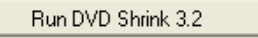

Es erscheint der Start-Bildschirm von **DVD Shrink**.

Klicken Sie auf die Schaltfläche **Open Disc**:

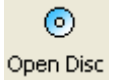

Sie sehen folgendes Fenster:

by neurosoft.ch

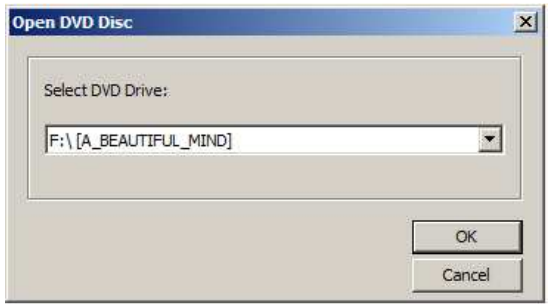

Wählen Sie mit all das Laufwerk mit der zu kopierenden DVD aus!

Die eingelegte DVD wird jetzt "gescannt", was mehr als eine Minute dauern kann.

Danach wählen Sie die Schaltfläche **Backup!** 

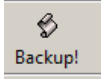

Es erscheint ein weiteres Fenster zur Eingabe des Zielpfads, d.h. wo die ISO Datei hingeschrieben werden soll:

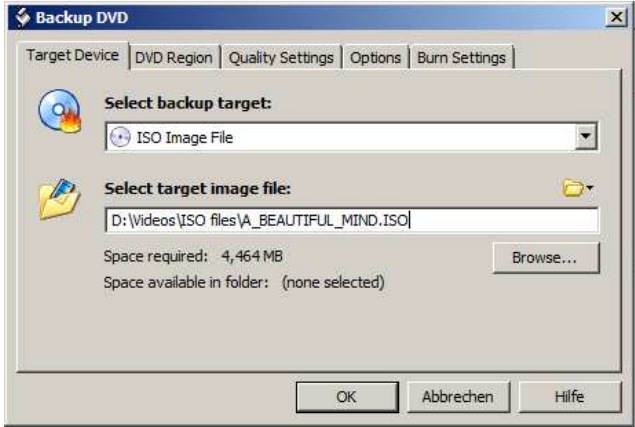

Bei **Select backup target** wählen Sie "ISO Image File".

Unter **Select target image file** erfassen Sie denselben Pfad, wie zuvor für das Verzeichnis für die ISO Dateien (s. oben). Am einfachsten ist es den

Pfad aus BixDVD mit Copy/Paste zu kopieren. Mit **Eliomse...** können Sie den Pfad auch auswählen.

Klicken Sie dann auf **OK**. Das Fenster von DVD Shrink wird verkleinert und der laufende Film darin angezeigt. Der Film wird jetzt kopiert, die Restlaufzeit ist in Minuten angegeben. Der Kopierprozess dauert je nach DVD und Leistungsfähigkeit des PC's zwischen 10 und 120 Minuten.

Danach steht die ISO-Datei bereit. Sie muss jetzt noch in die *ISO Jockey DVD Verwaltung* aufgenommen werden und lässt sich dann von dort einfach abspielen. Siehe dazu [Registrieren der ISO Dateien](#page-3-0).

### 3.1.2. Erzeugen von ISO Dateien ohne DVD Menü

Starten Sie DVD Shrink 3.2. Legen Sie die zu kopierende DVD ins Laufwerk ein und öffnen Sie sie gleich wie unter [Erzeugen von ISO Dateien mit DVD](#page-11-0)  [Menü](#page-11-0) beschrieben (d.h. Open Disc und Auswahl des Laufwerks, Scan abwarten).

Klicken Sie dann auf Re-author:

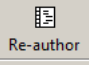

Nun erscheinen die einzelnen auf der DVD befindlichen Dateien:

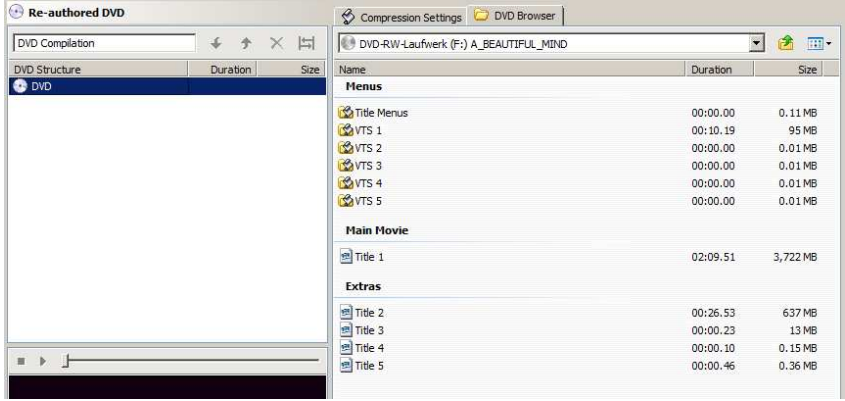

Suchen Sie in der Liste rechts nach der grössten Datei in der Spalte Size (MB = Megabyte = 1000 KB). Aller Wahrscheinlichkeit nach ist das die Datei mit dem Hauptfilm. Doppelklicken Sie diese Datei - sie wird in der linken Liste unterhalb DVD aufgelistet.

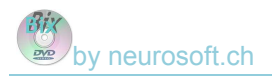

#### Klicken Sie dann auf Backup!

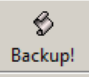

Geben Sie denselben Pfad ein, wie zuvor in BixDVD.

Nach **OK** wird der Kopierprozess gestartet, wobei aber nur der ausgewählte Film kopiert wird - Menü, Untertitel und allfällige weitere Vorspann-Filme werden nicht kopiert!

**Hinweis:** Die Aufteilung der Filme ist abhängig von der jeweiligen DVD und kann sehr stark variieren. Manchmal gibt es auch mehrere ähnlich grosse Filmdateien! In der Regel müssen diese zusammen in eine ISO Datei umgewandelt werden.

<span id="page-16-0"></span>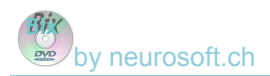

### **3.2. ISO Dateien mit "CloneDVD®" erstellen**

#### Vorbemerkung

Die nachfolgende Anleitung geht davon aus, dass Sie die Software CloneDVD® (vormals CloneDVD2®) besitzen. CloneDVD® erlaubt u.a. das Erstellen von Kopien einer DVD auf der Festplatte (Harddisk). DVDClone® wird als Shareware vertrieben. [http://www.slysoft.com/de/clonedvd.html.](http://www.slysoft.com/de/clonedvd.html) 

Starten Sie CloneDVD® mit dem folgenden Symbol auf Ihrem Desktop:

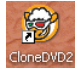

### 3.2.1. Erzeugen von ISO Dateien mit DVD Menü

Nach dem Start von CloneDVD sehen Sie den folgenden Start-Bildschirm:

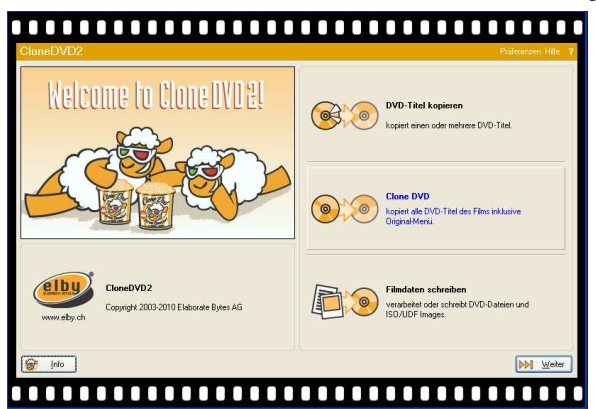

Wählen Sie die mittlere Option **Clone DVD**. Es erscheint folgender Bildschirm:

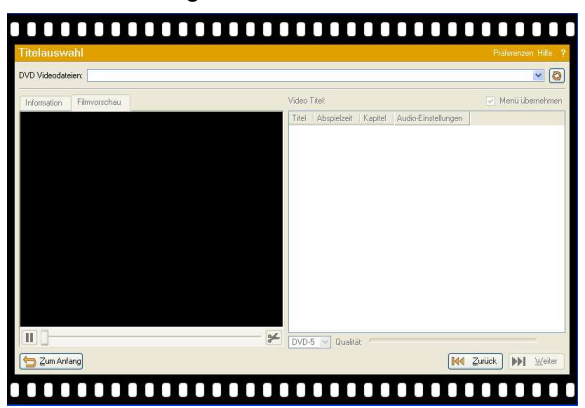

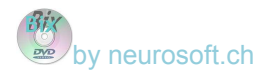

Beim Eingabefeld **DVD VideoDateien** klicken Sie das Auswahlsymbol und wählen dann das Laufwerk mit der Original-DVD aus.

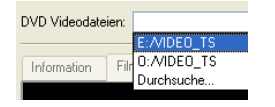

Sobald das richtige DVD-Laufwerk gewählt wurde, beginnt der Film zu laufen. Auf der rechten Seite erscheinen die einzelnen auf der DVD vorhandenen Titel und Menüs.

Achten Sie darauf, dass alle Titel (im Beispiel 01,02,05,03,04) sowie die Option "Menu übernehmen" markiert sind. Die restlichen Einstellungen können Sie belassen.

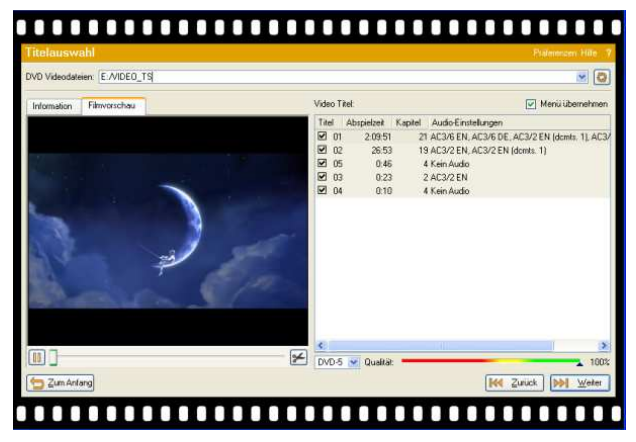

Klicken Sie dann auf **Weiter**.

Es erscheint ein weiteres Fenster mit der Angabe aller vorhandenen Tonspuren, Untertitel und Sprachen.

Damit Sie ein vollständiges Abbild erhalten, sollten alle Bestandteile markiert sein. Möchten Sie dagegen die Grösse der ISO Dateien etwas reduzieren, lassen Sie einzelne Tonspuren oder Untertitel weg. (ACHTUNG: möglicherweise verlieren dadurch Teile des Menüs ihre Funktionsfähigkeit!).

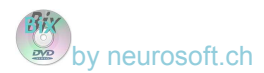

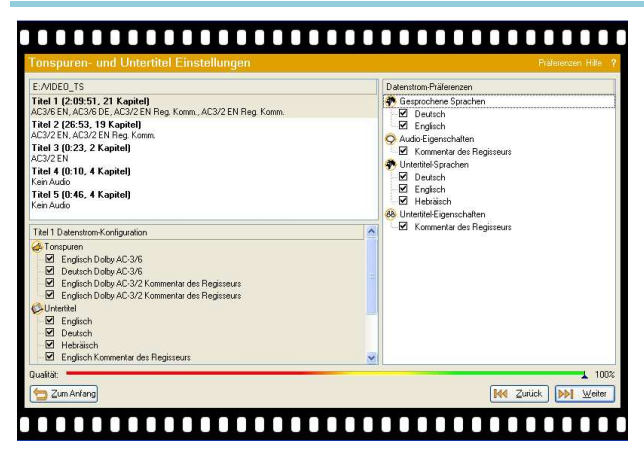

Klicken Sie nochmals auf **Weiter**. Es erscheint eine Übersicht der bisherigen Einstellungen:

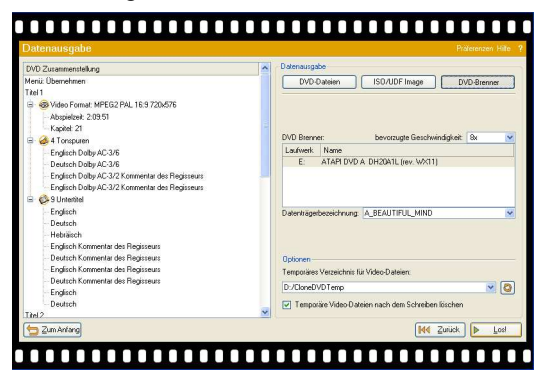

Klicken Sie jetzt oben rechts auf die mittlere Schaltfläche **ISO/UDF Image**. Der Bildschirm ändert sich:

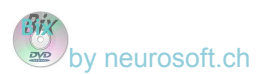

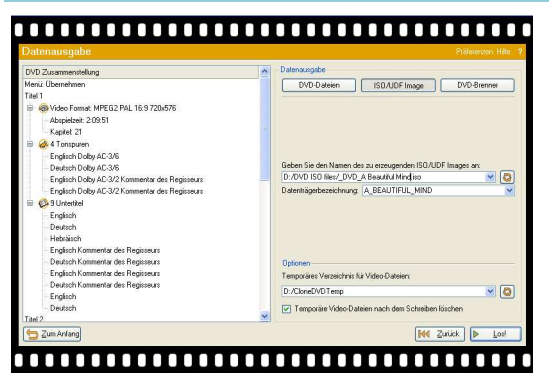

Bestimmen Sie in der Mitte rechts den Namen der zu erzeugenden

ISO/UDF-Datei (Image). Mit dem Symbol **Q** können Sie das Ziel-Verzeichnis auf der internen oder einer externen Festplatte wählen sowie den Namen der ISO-Datei bestimmen. Am besten, Sie erfassen als Dateinamen den kompletten Filmtitel (z.B. "A Beautiful Mind.ISO").

Klicken Sie dann auf **E** 

Der Kopierprozess beginnt nun zu laufen und dauert je nach DVD und Leistungsfähigkeit des PC's zwischen 10 und 120 Minuten.

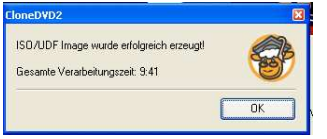

Danach steht die ISO-Datei bereit und kann in die *ISO Jockey DVD Verwaltung* aufgenommen werden. Siehe dazu das Kapitel [Registrieren der](#page-3-0)  [ISO Dateien](#page-3-0).

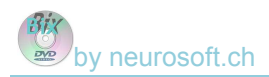

### 3.2.2. Erzeugen von ISO Dateien ohne DVD Menü

Die bisher erzeugten ISO-Dateien beinhalteten jeweils das komplette Menü.

Es kann aber sein, dass der Film z.B. immer in derselben Sprache und ohne Untertitel gezeigt werden soll. In diesem Fall empfiehlt sich ein anderes Verfahren, bei dem nur der Film mit fest eingestellter Sprache und Untertitel kopiert wird. Menü und allfällige Vorspann-Filme (insbesondere Werbung und Kopierschutz-Hinweise) werden nicht kopiert, das Starten des Filmes wird wesentlich einfacher!

Starten Sie CloneDVD®:

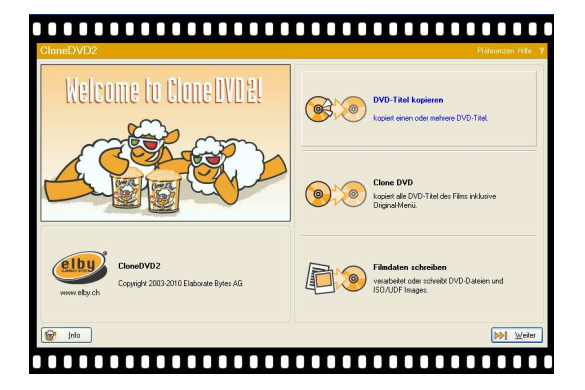

Wählen Sie die oberste Option **DVD Titel kopieren**. Es erscheint folgender Bildschirm:

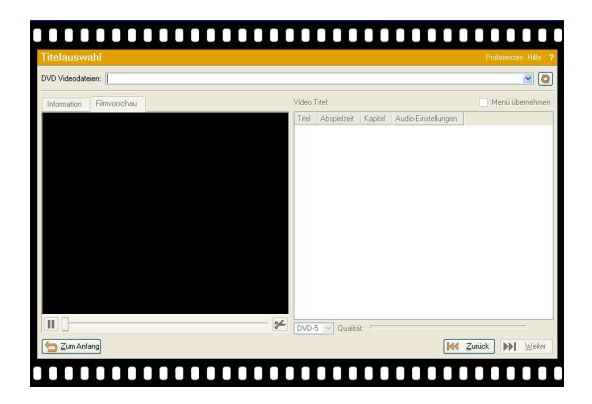

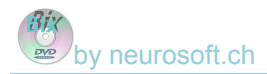

Beim Eingabefeld **DVD Videodateien** klicken Sie das Auswahlsymbol und wählen Sie dann das Laufwerk mit der Original-DVD aus.

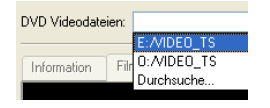

Sobald das richtige DVD-Laufwerk gewählt wurde, beginnt der Film zu laufen. Auf der rechten Seite erscheinen die einzelnen auf der DVD vorhandenen Titel und Menüs:

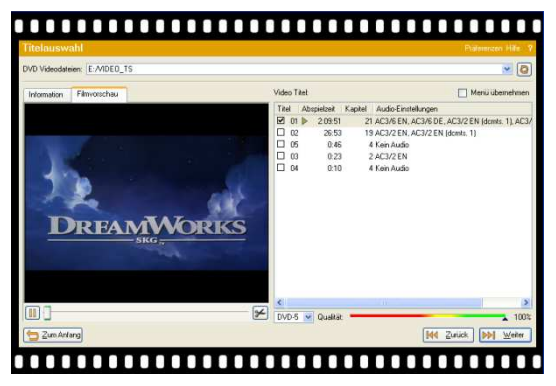

Die grösste der vorhandenen Dateien wird automatisch markiert, die übrigen sind dagegen nicht markiert. In der Regel können Sie diese Einstellungen belassen.

**Hinweis:** Die Aufteilung der Filme ist abhängig von der jeweiligen DVD und kann sehr stark variieren. Manchmal gibt es auch mehrere gleich grosse Filmdateien, dann muss die ISO Datei für mehrere der grossen Dateien zusammen erstellt werden.

Achten Sie darauf, dass die Option **Menu übernehmen** nicht markiert ist. Die restlichen Einstellungen können Sie belassen.

Klicken Sie dann auf **Weiter**

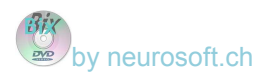

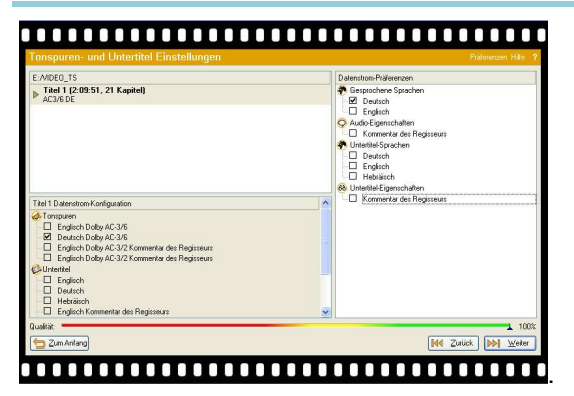

Auf der rechten Seite können jetzt die Optionen entsprechend gewünschter ISO Datei markiert werden. Im obigen Beispiel wird der Film immer in Deutsch und ohne Untertitel abgespielt.

Klicken Sie dann auf **Weiter**:

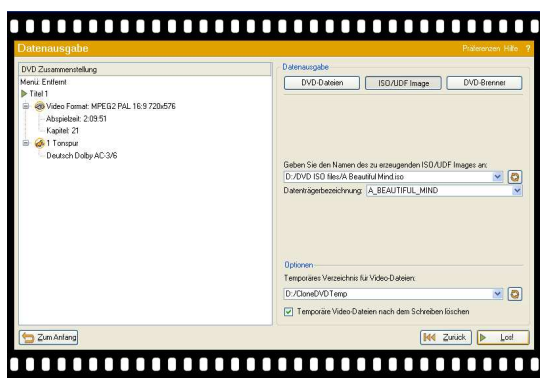

Erfassen Sie hier den Namen der ISO Datei sowie das Verzeichnis, wo sie abgelegt werden soll. Prüfen Sie im linken Teil nochmals die gewählten Einstellungen und klicken Sie dann auf

Der Kopierprozess beginnt nun zu laufen und dauert je nach DVD und Leistungsfähigkeit des PC's zwischen 10 und 120 Minuten.

Danach steht die ISO-Datei bereit für die Registrierung in der *ISO Jockey DVD Verwaltung* und kann von dort einfach abgespielt werden.

Siehe dazu das Kapitel [Registrieren der ISO Dateien](#page-3-0).

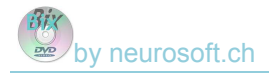

### **© 2010 - 2012 neurosoft**

Beat Schlösser Ebnetweg 22 CH-4225 Brislach BL **Switzerland** http://www.neurosoft.ch